# CM/ECF Limited User Manual

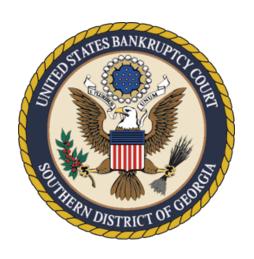

United States Bankruptcy Court Southern District of Georgia

www.gasb.uscourts.gov

Updated July 2023

## Contents

| Introduction                                         | 5  |
|------------------------------------------------------|----|
| Technical Requirements                               | 5  |
| CM/ECF Operations Help Desk                          | 6  |
| Training                                             | 6  |
| Report a Technical Issue with CM/ECF                 | 6  |
| PACER Registration                                   | 7  |
| Login and Password                                   | 7  |
| "Free Look"                                          | 7  |
| Public Access at the Court                           | 8  |
| Conventional Copies and Certified/Exemplified Copies | 8  |
| CM/ECF Registration                                  | 8  |
| Preparing for Electronic Filing                      | 9  |
| Clearing the Cache                                   | 9  |
| Allowing Pop-Ups                                     | 9  |
| Compatibility View Browser Settings                  | 10 |
| Manual Transmission of Documents                     | 10 |
| Scanning/Converting Docs to PDF                      | 11 |
| PDF-related functionality for public filers          | 11 |
| Adobe Acrobat Versions                               | 11 |
| Document Considerations                              | 11 |
| Scanning Guidelines                                  | 12 |
| Style Guidelines                                     | 15 |
| Accessing CM/ECF                                     | 18 |
| Navigating CM/ECF                                    | 19 |
| Case Query                                           | 20 |
| Understanding the Notice of Electronic Filing (NEF)  | 21 |
| Reports                                              |    |
| Utilities                                            |    |
| Maintain Your ECF Account                            |    |
| View Your Transaction Log                            |    |
| F-Mail Notification                                  | 26 |

|   | Your PACER Account                                                       | 29  |
|---|--------------------------------------------------------------------------|-----|
| D | ocuments Filed in Error                                                  | 29  |
| D | Os and DON'Ts                                                            | 30  |
| F | ees and Payments                                                         | 31  |
|   | Fee Policy                                                               | .31 |
|   | Email notice for outstanding fees                                        | .32 |
|   | How to pay an outstanding fee                                            | .32 |
|   | How to create a fee                                                      | .34 |
|   | Deferred/Exempt/Waived Fees                                              | .35 |
|   | Alternate Forms of Payment                                               | .35 |
|   | Help re: Fees                                                            | .35 |
| С | ourt Calendar                                                            | 36  |
|   | Exhibits                                                                 | .37 |
| 0 | rders                                                                    | 37  |
|   | Upload Proposed Order via CM/ECF eOrders module                          | .37 |
|   | Entry of Orders                                                          | .37 |
| F | iling a Proof of Claim/Claim Actions                                     | 37  |
|   | ePOC                                                                     | .38 |
|   | Amending a Proof of Claim in ePOC                                        | 39  |
|   | Withdrawing a Proof of Claim in ePOC                                     | 40  |
|   | CM/ECF Docketing Instructions – File Proof of Claim                      | 41  |
|   | CM/ECF Docketing Instructions – Amending a Proof of Claim                | 42  |
|   | CM/ECF Docketing Instructions – Withdraw a Proof of Claim                | 42  |
|   | Creditor Maintenance/Adding a Creditor Address                           | 43  |
|   | Proof of Claim Attachment 3001(c)(1)(d)                                  | 43  |
|   | Transfer/Assignment of Claim                                             | 44  |
|   | Objection to Transfer of Claim                                           | 45  |
|   | Withdrawal of Transfer of Claim                                          | .46 |
|   | Notice of Mortgage Payment Change                                        | 47  |
|   | Notice of Postpetition Mortgage Fees, Expenses and Charges               | 48  |
|   | Notice of Mortgage Deferment or Forbearance Due to the COVID-19 Pandemic | 49  |
|   | Response to Notice of Final Cure Payment Rule 3002.1                     | 50  |
|   | Withdrawal of Rule 3002.1 Document                                       | 51  |

| Miscellaneous Pleadings/Docket Events                                         | 52 |
|-------------------------------------------------------------------------------|----|
| Amended Certificate of Service                                                | 52 |
| Ballot (Ch. 11)                                                               | 53 |
| Certificate of Service (for Rule 3002.1 Events)                               | 54 |
| Change of Address                                                             | 55 |
| Notice of Appearance and Request for Notice                                   | 56 |
| Reaffirmation Agreement (With Representation of Debtor by an Attorney)        | 57 |
| Reaffirmation Agreement (Pro Se – No Representation of Debtor by an Attorney) | 58 |
| Withdrawal of Change of Address                                               | 59 |
| Withdrawal of Notice of Appearance                                            | 59 |
| Withdrawal of Pleading                                                        | 60 |
| Appendix A: Glossary of CM/ECF Terms                                          | 62 |
| Appendix B: Common Abbreviations and Designations                             | 64 |

#### 1. Introduction

This manual is designed to assist limited filers (creditors, attorneys not admitted to practice in the Southern District of Georgia, personal financial management course providers, and other limited filers) on how to use the <a href="CM/ECF">CM/ECF</a> (Case Management/Electronic Case Filing) system for the <a href="United States Bankruptcy Court">United States Bankruptcy Court</a>, <a href="Southern District of Georgia">Southern District of Georgia</a>, to electronically file, view and retrieve documents for all cases assigned to this system. CM/ECF users should have a working knowledge of internet browsers and portable document format (.PDF) software. CM/ECF users who routinely save documents to a hard drive or network should also understand basic navigation tools and file structure.

It is important for those filing documents with this Court to review the Court's CM/ECF <u>Administrative Procedures</u>, <u>Local Rules</u>, and <u>General Orders</u> and become familiar with the contents.

These documents are available at <a href="https://www.gasb.uscourts.gov">www.gasb.uscourts.gov</a>.

This document is not a comprehensive guide to all aspects of the <u>CM/ECF</u> system, as it cannot address every situation which may arise while electronically filing documents. Questions about these procedures may be directed to the <u>Clerk's Office</u> at one of the following staffed divisions: **Augusta (706-823-6000)**; **Brunswick (912-280-1376)**; or **Savannah (912-650-4100)**.

#### 2. Technical Requirements

- ✓ A computer with a current operating system and updated virus protection software.
- ✓ An Internet connection; the faster the Internet connection, the easier <u>CM/ECF</u> is to access and use. It is recommended that users obtain fast access to the Internet using DSL, cable, or T-1 lines.
- ✓ A scanner; documents not prepared using word processing files on the user's computer must be scanned and converted to PDF (portable document format) before filing electronically.

- ✓ A printer.
- ✓ A word processing application; the Court standard is <u>Microsoft Word</u> which allows documents to be converted to <u>PDF</u> (portable document format). Other word processing programs, such as WordPerfect, have this capability as well.
- ✓ Adobe Acrobat.
- ✓ An Internet Browser; CM/ECF (Release 1.7) was tested with Firefox 97.0.1-98.0.2, Edge 98.0.1108.62-99.0.1150.55, Chrome 98.0.4758.102-99.0.4844.92, and Safari 12.2.
- ✓ An individual <u>PACER</u> account to access documents and reports in the <u>CM/ECF</u> database, in addition to permission file electronically in this Court.
- ✓ A valid credit card or debit card acceptable for payment of filing fees in CM/ECF.

| 3. CM/ECF Operations Help Desk Questions regarding CM/ECF, procedures, systems, or technical support |                                                                                                    |  |
|----------------------------------------------------------------------------------------------------|----------------------------------------------------------------------------------------------------|--|
| Training                                                                                             | The Bankruptcy Court <u>Clerk's Office</u> offers <u>CM/ECF</u> training at no cost to attorneys, paralegals, secretaries, and other professionals in the Southern District of Georgia. To get started with training, please visit the Court's website at <u>www.gasb.uscourts.gov</u> and click <u>CMECF Information &gt; Training - User Guidelines/Manuals and Information.</u> There are also several Electronic Learning Modules (ELMs) available online at <a href="https://pacer.uscourts.gov/help/">https://pacer.uscourts.gov/help/</a> . |  |
| Report a<br>Technical Issue<br>with CM/ECF                                                           | During Regular Business Hours  Contact the Court:  Augusta Clerk's Office 706-823-6000  Brunswick Clerk's Office 912-280-1376  Savannah Clerk's Office 912-650-4100                                                                                                    |  |

#### After Hours/Holidays/Weekends

Notify the Court immediately via email to <a href="mailto:helpdesk\_gas@gas.uscourts.gov">helpdesk\_gas@gas.uscourts.gov</a>. In order for the IT Department to take appropriate action, your email should be specific as to the technical issues you are experiencing, including any error codes or warnings you are receiving.

**NOTE:** This email is for reporting CM/ECF technical issues ONLY. Please do not submit case related comments or questions.

 For case related questions or information, contact the <u>Clerk's Office</u> at the phone numbers listed above. For questions specifically about <u>CM/ECF registration</u>, please email:

<u>USBC CMECF ProjectManager@gas.uscourts.gov</u>

#### 4. PACER Registration

Public Access to the court docket and documents

#### **Login and Password**

A <u>PACER</u> login and password can be obtained by registering online at <a href="https://pacer.uscourts.gov">https://pacer.uscourts.gov</a> or by contacting the <u>PACER</u> Service Center at **1-800-676-6856** to establish an account.

A <u>PACER</u> account must be established before requesting electronic filing access to the <u>CM/ECF</u> database. Each individual user must have his/her own <u>PACER</u> account, including filing agents.

#### "Free Look"

A free look is provided to case participants when a new pleading or claim is filed. Participants will not be charged for a one-time "free look" (i.e. initial retrieval, download, viewing or printing of a document) when the document is accessed directly from an email notification or summary of documents filed where the participant has appeared or is designated.

To enable confirmation of Free Look Use to verify your **one free look** will be used when a document link is clicked from

|                                                      | CM/ECF emails (NEFs), log in to CM/ECF and go to the Utilities menu > Maintain Your ECF Account > Email Information and click the checkbox to enable. Click Return to Account screen, then click Submit to complete. This prevents anti-virus software from using the free look when it checks the links in the email for viruses. If this check box is not selected, the free look is used whenever the link is accessed. |
|------------------------------------------------------|----------------------------------------------------------------------------------------------------|
| Public Access at the Court                           | Viewing access to the electronic docket and documents filed in <u>CM/ECF</u> is available to the public at no charge at each staffed divisional <u>Clerk's Office</u> during regular business hours (8:30 AM to 5:00 PM). A <u>fee</u> will be charged for printed copies.                                                                                                    |
| Conventional Copies and Certified/Exemplified Copies | Conventional copies and certified/exemplified copies of electronically filed documents may be purchased through the <u>Clerk's Office</u> . The <u>fee</u> for copying, certification and/or exemplification will be in accordance with the fees imposed by <u>28 U.S.C.</u> § 1930.                                                                                                    |

#### 5. CM/ECF Registration

Starts the process to gain access to the court's database to allow users to file electronically with the court.

Participants requesting to file electronically using <u>CM/ECF</u> must register with the Court via <u>PACER</u> to obtain access for the system. Users may register by accessing the registration documentation located on the Court's website at <u>www.gasb.uscourts.gov</u> and clicking <u>CMECF Information</u> > <u>CMECF Registration Information</u>, and then requesting e-filing access via <u>PACER</u>.

\*Please note: Attorneys applying for full access must first be admitted to practice in the Southern District of Georgia. Admission status will be verified with the U.S. District Court for the Southern District of Georgia using the last name and Bar ID provided. If admission cannot be verified, the application will not be approved. Attorneys seeking to appear pro hac vice should follow the procedures set forth on the Court's website at <a href="https://www.gasb.uscourts.gov">www.gasb.uscourts.gov</a> under Attorney Info > <a href="https://www.gasb.uscourts.gov">Attorney Pro Hac Vice</a>.

#### 6. Preparing for Electronic Filing

#### Clearing the Cache

CM/ECF is a web-based software program. Users access CM/ECF through a web browser. In order for information to be displayed properly in CM/ECF, it is necessary to clear the "cache" or temporary memory that is stored on your computer. Web browsers cache or store information from the web sites you visit to increase the speed at which internet pages are accessed; however, one side effect is that pages displayed from the cache may not be as new as pages available from the web. This means that you may not see updates that are made in CM/ECF unless you clear the browser cache. The cache should be cleared frequently to avoid errors.

A quick way to clear your cache:

- Open the web browser
- Click CTRL+Shift+Delete
- Check the appropriate boxes to clear data and click
   OK
- Close the web browser and re-open

#### **Allowing Pop-Ups**

The presence of an active "pop-up blocker" may interfere with the use of the Court's payment window in <u>CM/ECF</u>. Depending on the type of pop-up blocker present, the user may have to either modify the pop-up blocker to allow pop-ups from the Court or disable the pop-up blocker. Here are a few examples for commonly used pop-up blockers:

Allowing pop-up screen using Internet Explorer 8.0 or higher

- Open Internet Explorer
- Select TOOLS option from the menu bar
- Select Pop-Up Blocker
- Select "Turn Off" Pop-Up Blocker

Allowing pop-up screen using Mozilla Firefox

Open Firefox

- Select TOOLS option from the menu bar
- Select OPTIONS from the drop-down menu
- Select the Web Features Icon
- Select Allowed Sites
- Type uscourts.gov in the "Address of web site" field and click Allow
- Click OK
- Click OK to complete the process and return to the browser.

Allowing pop-up screen using Internet Google Tool Bar

- Open browser
- Select OPTIONS from the Google toolbar
- In Accessories, uncheck "Popup Blocker."
- Click OK to complete the process and return to the browser.

## Compatibility View Browser Settings

It may be necessary to check the Compatibility View settings when using Internet Explorer as the web browser. To check Compatibility View Settings in Internet Explorer:

- Open Internet Explorer
- Select TOOLS option from the menu bar
- Select Compatibility View settings
- Add the website you are currently viewing
- Click Close to complete the process and return to the browser.

## Manual Transmission of Documents

The Court, upon application and for good cause shown, may authorize conventional filing of documents.

Any party presenting a CD-ROM to be filed must also present a paper "Notice of Filing of Electronic Media" signed by the party and describing the documents on the CD-ROM.

Please refer to the Court's <u>CM/ECF Administrative</u> <u>Procedures</u> for more information.

#### 7. Scanning/Converting Docs to PDF

## PDF-related functionality for public filers

A document, <u>PDF-Related Functionality for Public Filers in NextGen CM/ECF Release 1.6</u>, has been posted to the <u>PACER Service Center website</u>. The document provides an overview of PDF-related functionality for all three court types with NextGen CM/ECF Release 1.6. Topics covered include:

- PDF Definition and Software
- Converting Documents to PDF
- Viewing a PDF Document Prior to Upload
- Document Size Requirements
- PDF Content Criteria
- How to Flatten a PDF
- Viewing Combined PDFs in CM/ECF

## Adobe Acrobat Versions

Adobe Acrobat Version 4.0 or later is necessary for the creation of PDF files. It may be purchased online or at any computer store. Adobe Acrobat Reader is all that is necessary if only reading PDF files. This can be downloaded for free at <a href="https://www.adobe.com">www.adobe.com</a>.

## Document Considerations

Documents should be prepared from a word processing program if possible. A scanned document creates a significantly larger PDF file that the same document created using a word processor. Larger files take longer to transmit, download, and view. PDF files should be no more than thirty-five (35) megabytes (MBs), which is approximately 30-50 of standard business type pages.

To check the file size of a document, right-click the file (while in browse) and click "Properties." Note that 1 MB is equal to 1,000 KBs. Larger files may be separated into multiple files as per the instructions below. When working with a document, usually all of the sections are maintained in that single document (except for a Certificate of Service).

The easiest way to separate the document into multiple PDF files is to print page ranges of the document to <u>Adobe Acrobat PDF Writer/Adobe PDF</u>. Exhibits, Proposed

Orders, and Certificates of Service may be submitted as attachments to the main document. If scanning the document, scan each section separately.

Delete items from the scanner database when finished; too many scanned files will quickly fill any remaining disk space.

#### **Scanning Guidelines**

Following these scanning guidelines will minimize file size and save storage space. It is critical to the efficient use of <a href="Milester">CM/ECF</a> that the software used for scanning documents is configured correctly. Incorrect or incomplete setup will cause a significantly increased file size – typically 20 to 40 times larger. This larger file size causes:

- Vastly increased file storage requirements at the user's PC, server, and backup level, together with a general slowness in processing such files;
- Vastly increased network traffic, both locally and through the user's Internet Service Provider, with very long file upload times.
   Files may simply be rejected for size or the communications work may time out due to oversized files;
- A very slow response from <u>CM/ECF</u>, as the user attempts to upload a large file, and attendant delay in obtaining a confirmation of successful receipt, or at worst, file rejection.
- A very slow download and file opening, when attempting to read large files already uploaded into <u>CM/ECF</u>.

Fortunately, there are some easy steps and checks to ensure correct scanner software settings:

- Resolution should be set to 300 dpi
- Image type should be set to black and white drawing (NOT gray scale or color).
- Scanned image output or save as format should be TIF (ideally compressed CCITT4).

Check your scanner software manual for information on how to set output type.

A simple test scan should be conducted, and the file converted to PDF for upload to CM/ECF. This PDF conversion can be done using one of several software packages; a good example is Adobe Acrobat 5.0 (full package, not just Reader). Drag the scanned file onto the Acrobat icon, and conversion is automatic. This conversion should not significantly increase the file size - perform a final check of the PDF to make sure. File size can be viewed by locating the file through Windows Explorer, left-clicking the icon of the file once to highlight it, then right-clicking and select Properties. The file size will appear. If the document is mostly text, it should be no larger than approximately 50 KB per page. At the most, a very detailed page with graphics (e.g. a title) should be no larger than approximately 200 KB per page.

#### To create a PDF file from a Microsoft Word Document:

- Adobe Acrobat PDF Writer must be installed to create a PDF file.
- Open the document in <u>MS Word</u> and finalize any edits/changes.
- Select File > Print
- Change the printer option to Acrobat PDF Writer/Adobe PDF and click Print.
- When prompted for the file designation, save the file in a designated case folder, or change the dropdown window to reflect the storage device (zip disc, etc.)
- Use an easily identifiable file name which incorporates the case number and type of pleading (i.e., 14-41124 Obj. to Claim).
- Click Save

To create a PDF filed from Other Word Processing Program:

- Adobe Acrobat PDF Writer must be installed to create a PDF file.
- Open the document in the word processing program and finalize any edits/changes.
- Select File > Print
- Change the printer option to Acrobat PDF Writer/Adobe PDF and click Print
- When prompted for the file designation, save the file in a designated case folder, or change the dropdown window to reflect the storage device (zip disc, etc.)
- Use an easily identifiable file name which incorporates the case number and type of pleading (i.e., 14-41124 Obj. to Claim).
- Click Save

#### To create a PDF using a Scanner Program:

- If not already running, open the scanner program on your computer. A scanner icon may be displayed on the taskbar; if it is not, choose: Start > Programs > Name of Scanner Program, and click to run. Once started, the scanner window can be minimized.
- Scan the document by following the instructions specific to the scanner.
- When scanning is complete, retrieve the file by clicking on it.
- To send to the printer, select *File > Print* from the menu (or click and drag to the printer icon).
- Change the printer option to Acrobat PDF Writer/Adobe PDF and click Print
- When prompted for the file designation, save the file in a designated case folder, or change the dropdown window to reflect the storage device (zip disc, etc.)

- Use an easily identifiable file name which incorporates the case number and type of pleading (i.e., 14-41124 Obj. to Claim).
- Click Save
- Close and exit the scanner software and/or the scanner utility program.

#### 8. Style Guidelines

The intention of these style guidelines is to assist in the standardization of data entry into <u>CM/ECF</u> by all users. Application of a common set of styles when creating docket entries results in information being captured and displayed in more uniform and predictable ways, thus reducing confusion and errors. In addition, style consistency is the key to efficient searches in <u>CM/ECF</u>, since successful queries require very exact matches on search data including punctuation, abbreviations, and upper or lower case.

\*Please note: Always perform a search/query in the <u>CM/ECF</u> database for a party before adding the party to a case. If the system finds/displays the name and address of the person/entity needed, select it to help eliminate different versions of the same party name. If the name is correct but the address differs, accept the displayed record, and modify the address.

#### Names

- ✓ Add debtors to cases using names and addresses exactly as they appear on the petition or complaint.
- ✓ Do not enter names in all caps.
- ✓ If a search for the debtor's social security number or name displays the name you are looking for, accept it; if the address is different, change it on the debtor screen when opening the petition.
- ✓ When typing names that have upper- and lower-case letters or hyphens, do not insert spaces. Exceptions are names that begin with "St" or have multiple names:

Patricia DeLaGarza Patrick MacDonald Kathleen O'Connor

Last name: St Thomas Last name: Kramer Johns ✓ If an individual does not have a middle name, leave that field blank. ✓ If an alias is included, list as follows: John Henry, a/k/a John P. Henry, a/k/a John Paul Henry. ✓ Business names should be entered entirely in the Last Name field/box; do not use the First Name or Middle Name fields when entering a business name. Do not enter names in all caps. ✓ Some business names start with "The," "A" or "An." Enter "The," "A" or "An" at the end of the business name: Gap The Step in Time A ✓ Do not insert a space between initials in business names and United States: **TSG** Corporation JD Grocery & Mercantile U.S. Department of Agriculture ✓ When a business name is listed in a format that is slightly different than a standard name in the database, create a new party record. For example, if Aetna Casualty Insurance Company has filed a pleading, and upon searching only Aetna Casualty Co. is found, create a new party record. Addresses ✓ Abbreviate post office addresses without a space between the P and O: PO Box 1359 P.O. Drawer 3344 ✓ Use digits for numbers in addresses: 3322 S 26<sup>th</sup> St. 425 E 4th Ave N 1 Valley Plaza

- ✓ Do not enter addresses in all caps.
- ✓ A foreign address must have the full name of the post office and country of destination printed in capital letters. The country name or APO destination must be the only information on the bottom line of the address:

Alfonso Diaz Rio de Danubec 7 Rio Florido CD JUAREZ CHIHUAHUA MEXICO #1050

Sgt. John Smith C Company 237 Armor Unit #21103 Box 512 APO AF 09014

- ✓ Do not exceed four (4) lines for the address. The entire party name and address should not exceed five (5) lines.
- ✓ See Appendix B to this manual for a list of common abbreviations and designations.

#### Attorney Names, Bar Codes, Firm Names and Addresses

- ✓ Avoid using commas between partner names and insert a space before and after the ampersand (&) if the address includes one.
- ✓ Do not enter names or addresses in all caps.
- ✓ Avoid using the word "The" to precede firm names. For example, The Law Office of Hamel, Wexler & Collins should be listed as Law Office of Hamel Wexler & Collins. If there is not enough space to type the complete firm name on the first address line, type "et al" at the end of the line.
- ✓ If an attorney has more than one address, upon searching, the attorney's name should appear twice in the pick list; choose one – if not correct, choose the other. If the address appearing is still not correct, the attorney may modify the address on his/her <u>PACER</u> account, which will trigger an update to the address in <u>CM/ECF</u> for approval by the Court.
- ✓ When adding a creditor c/o an attorney, do not use any pipe (|), percentage (%), or other odd symbols, if

possible; if not, leave a space before and after an ampersand (&), and instead of using "c/o Attorney" add the attorney's name. The <u>Bankruptcy Noticing Center</u> (BNC) views "c/o" as a percentage sign (%) in many cases, and symbols count for at least 40 characters when they should only be considered one.

#### 9. Accessing CM/ECF

#### **Step 1** Logins and Passwords:

Filing users (attorneys, trustees, and, in some courts, certain creditors) will use one login and password (one Central Sign-On account) for <u>CM/ECF</u> filing and Public Access to Electronic Records (<u>PACER</u>) access for queries and reports.

#### Step 2

<u>CM/ECF</u> is accessible through the Court's website at <u>www.gasb.uscourts.gov</u>. Select *CMECF Information* > <u>Login</u> - <u>CMECF</u>.

Users may also access <u>CM/ECF</u> through the court's website by clicking the link *E-Filing (CM/ECF)* on the left side of the screen. The <u>CM/ECF</u> landing page will appear on the screen and a prompt for <u>PACER</u> Login:

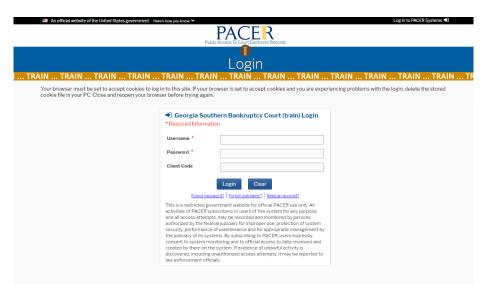

## 10. Navigating CM/ECF

Navigation in <u>CM/ECF</u> is done by clicking one of the options in the menu bar at the top of the screen. Each selection will direct you to a page containing a hyperlink-driven set of menus specific to the selection you choose.

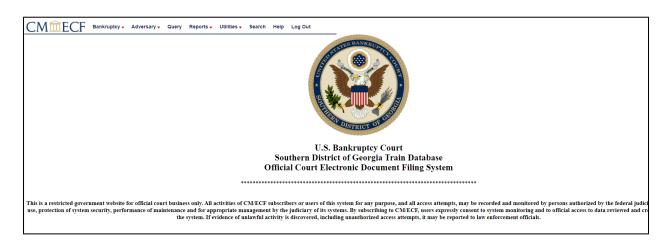

| BANKRUPTCY | The <b>BANKRUPTCY</b> option opens a set of menus containing filing events used to file documents in the bankruptcy case. These filing events may be used in an adversary or miscellaneous proceeding but are primarily for use in the bankruptcy case.                                                                                           |
|------------|----------------------------------------------------------------------------------------------------|
| ADVERSARY  | The <b>ADVERSARY</b> option, like the <b>BANKRUPTCY</b> option, opens a set of menus containing filing events which are primarily used to file documents in the adversary proceeding. Again, the filing events may be used in either the bankruptcy case or a miscellaneous proceeding, but they are generally used in the adversary proceedings. |
| QUERY      | The <b>QUERY</b> option will present a set of search criteria where users may enter specific information in order to locate a particular case or group of cases.                                                                                                    |
| REPORTS    | REPORTS can be generated by case, date range, division, judge, or trustee and can provide broad, system-wide information such as cases filed within a certain date range or very specific information on                                                                                                    |

|           | a particular case such as the <u>filing fee</u> amount paid. See the section of this manual re: Reports for more detailed information.                                                                                                    |  |
|-----------|----------------------------------------------------------------------------------------------------|--|
| UTILITIES | UTILITIES events enable users check internet payments due, view NEF Summary Reports, and view account information. See the section of this manual re: Utilities for more detailed information.                                                                          |  |
| SEARCH    | The <b>SEARCH</b> feature is a keyword search for all docketing/filing events available in <u>CM/ECF</u> . Searching for a phrase, word or partial word will provide a list of all docketing/filing events available which contain the criteria provided in the search. |  |
| HELP      | The <b>HELP</b> button opens a new window containing a brief description and function of each category on the menu bar.                                                                                                    |  |
| LOGOUT    | The <b>LOG OUT</b> button allows the user to log off the <u>CM/ECF</u> system. It is important that you log off the system when you are finished. Failing to properly log off the system may cause an error message when trying to log in at a later time.              |  |

## 11. Case Query

A query is a way to search court records by case number, party name, social security number, or tax ID. Registered <u>CM/ECF</u> users may file documents and run queries and reports. The public, through a <u>PACER</u> account, can access queries and reports. It is important to query a case before docketing a pleading, to make sure the case is still open.

#### To run a query:

Click **Query** on the <u>CM/ECF</u> menu bar > Enter <u>PACER</u> Login and Password if prompted > Enter search clues (*i.e.*, *case number*, *last name*, *etc.*) > Click *Run Query*:

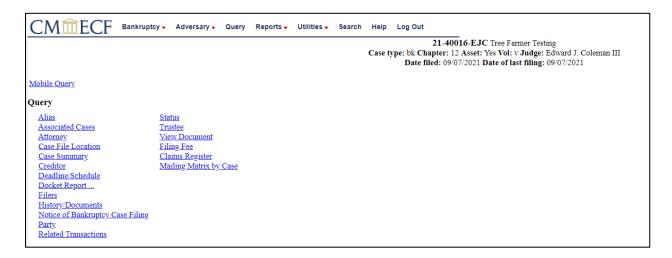

From this screen, users can click *Case Summary* to find the case file date, dismissal date, closing date, etc. Another useful tool accessible from this screen is the *Docket Report*.

# 12. Understanding the Notice of Electronic Filing (NEF)

The **Notice of Electronic Filing (NEF)** is an email notice automatically generated by <u>CM/ECF</u> at the time a document is filed. The NEF appears at the end of each docket event and is sent via email to recipients who are configured to receive such notice. An NEF may also be sent when certain docket information is edited. It shows the following information:

- 1. Exact date and time the document was filed.
- 2. Case name, case number, and the document number.
- 3. Docket text.
- 4. Parties in the case to whom notice will be electronically sent.
- Parties in the case to whom notice will not be electronically sent.

A user's preferences for email notification are specified on the *Email Information Screen*, accessed via the *Maintain User Account* and the *Maintain Your ECF Account* utilities. Refer to the section of this manual re: Utilities for more detailed information.

### 13. Reports

When running Case Reports, Docket Reports, and Claims Activity Reports, CM/ECF users have the option to select the type of report based on the criteria selected.

#### Cases

The **Cases** report captures activity by date/date range and can display the judge assigned, office, case type, trustee assigned, chapter, asset designation, file date, entered date, discharged date, dismissed date, converted date, closed date, split date, transferred date, reopened date, open and/or closed cases, party information, pro se cases, etc. The date range entered cannot exceed the 31-day limit.

To view the report, select **Reports** from the <u>CM/ECF</u> main menu, then click **Cases**:

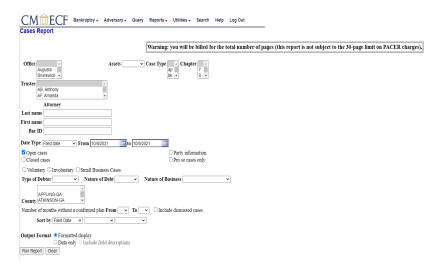

Select search criteria and click Run Report.

Sample report:

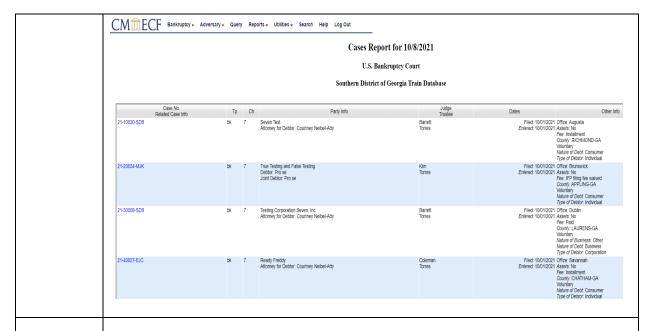

#### Claims Register

To view the claims register, select **Reports** from the <u>CM/ECF</u> main menu, then click **Claims Register**:

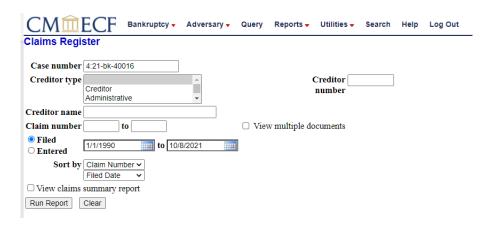

Enter the case number, file date range, and click Run Report.

Sample report:

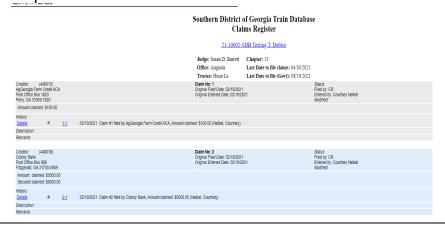

#### Claims Activity

All claims filed internally and externally are recorded on the **Claims Activity Report**. It is a valuable tool in monitoring all claim filings.

To view the report, select **Reports** from the <u>CM/ECF</u> main menu, then click **Claims Activity Report**:

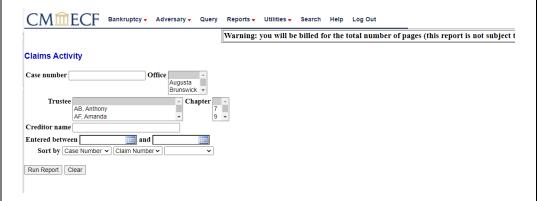

Enter the case number, select criteria, and click Run Report.

#### Docket Report

(Official case information with caption and docket entries by filed or entry date)

To view the docket report, select **Case Query** from the <u>CM/ECF</u> main menu, enter the case information > **Run Query**, then click the link to **Docket Report**:

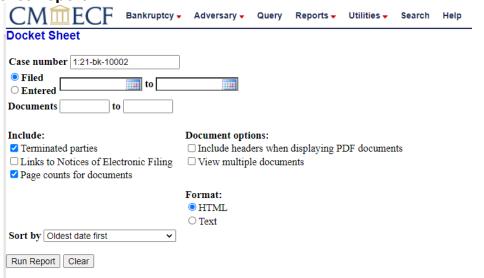

Enter the case number and select Run Report.

Sample report:

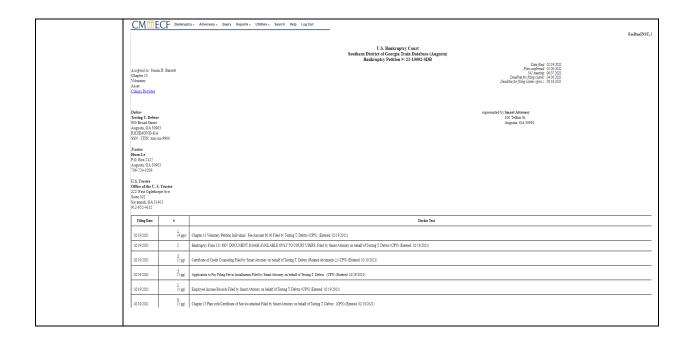

#### 14. Utilities

In the **Utilities** menu, users may maintain user's <u>ECF</u> account, view user's transaction log, and maintain user's <u>PACER</u> account.

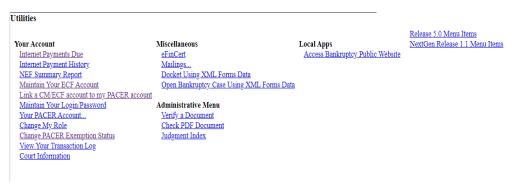

## Maintain Your ECF Account

Users may view name, mailing and email addresses, email preferences, phone number, fax number, and passwords, and add Filing Agents; updates to name and contact information occur via <u>PACER</u>:

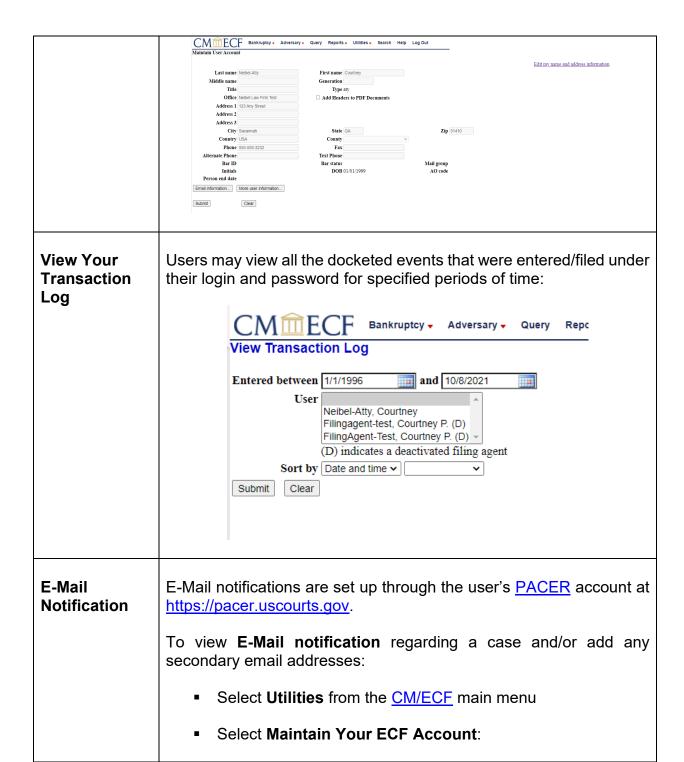

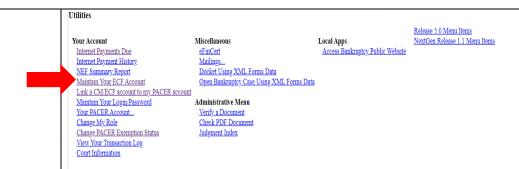

- Confirm the information displayed on the screen (name, address, phone number, etc.). Update the information via PACER if necessary.
- Click Email Information:

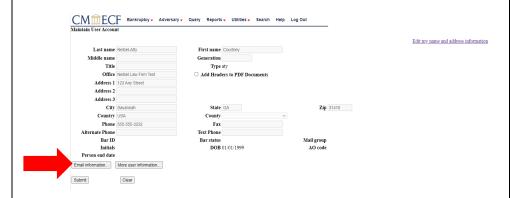

- Primary E-Mail Address confirm that the primary e-mail address is correct; this address may only be updated via PACER.
- Secondary E-Mail Address besides the standard email address, you may have notices sent to other email addresses (paralegals/staff/filing agents) may need this notification activity). If you would like email notification sent to other email addresses, click inside the text box to enter the additional email addresses. Separate the addresses with a semi-colon.
- Determine where the email notifications should be sent:
  - To my primary email address: to activate notices, this box must be checked.
  - ➤ To the secondary addresses: If you would like email notification sent to other email addresses, check this box.

- Determine which cases should send the email notification:
  - > Send notices in cases in which I am involved: checking this box will automatically inform you when any filing has been submitted in a case in which you are a participant.
  - ➤ Send notices in these additional cases: you do not have to be a participant in a case to receive notification of case activity. You may elect to be notified of activity in cases you have an interest in, but in which you are not a party to the case. If you would like to receive email notification in additional cases, check this box, and click inside the text box to enter the case number(s). Use case number format yy-nnnnn (ex: 01-12345).
- Determine how to receive email notifications:
  - Send a notice for each filing: checking this box means you will receive email notices when activity occurs throughout the day to the account(s) specified. The subject line of the email will describe the type of filing and include the case number.
  - Send a Daily Summary Report: A summary report includes the case numbers and titles of cases in which activity occurred on that day. The text of the summary email notification will display the docket event and the document number(s), including the hyperlink(s).
  - ➤ **NOTE**: you cannot elect to receive both separate notices <u>and</u> the summary report.
- Determine how the email notifications should be formatted (Format Notices):
  - ➤ HTML format for Netscape or ISP email service. The html format will include a hyperlink to the document.
  - ➤ **Text format** for cc: Mail, Groupwise, or other email service. Text format will feature the URL of the PDF document, which can be copied and pasted into the location bar of the browser.
- Save changes: Click Return to Account Screen, then click Submit.

## Your PACER Account

You can use the **Utilities** menu to update, review, and manage your <u>PACER</u> account. Click **Your PACER Account**. Links will appear with options for managing your <u>PACER</u> account. You can use these links to change your <u>PACER</u> login, account information, and view billing history.

Change Your Client Code
Review Billing History
View PACER Account Information

#### 15. Documents Filed in Error

Most errors in the <u>CM/ECF</u> system are relatively minor and can be resolved easily when the filer and the <u>Clerk's Office</u> staff work together. Time is of the essence when it comes to identifying and correcting errors, in that a mistake can be compounded if not dealt with immediately.

## Most common errors

- Incorrect, incomplete, or illegible PDF image filed
- Incorrect filing/docket event used
- Document filed in the wrong case
- Document not signed with actual signature or electronic signature "s/"
- Improper forms used for filing
- Name, alias, or address of debtor in <u>CM/ECF</u> does not match the petition
- Required or referenced attachments are missing/not attached

#### Deficiency Notices

Error notification will usually come in the form of a **Notice of Deficiency** entered on the docket. The notice will contain the case number, name of document filed, the nature of the error, and will inform the filer if corrective action is necessary.

The nature of the corrective action needed usually depends on what type of error is identified. Normally, you will be asked to refile or amend the document. There may be some instances, however, that you will be asked to withdraw the document. For instance, withdrawing the document is usually necessary when the document is filed in the wrong case.

## Corrective Entries

Once a document is submitted and becomes part of the case docket, corrections to the docket may be made only by the <u>Clerk's Office</u>. <u>CM/ECF</u> will not permit the filing party to make changes to the document(s) or docket entry once the transaction has been accepted. If a document or pleading needs to be corrected by the filer, the correction must be made by filing an amended document.

If the docket entry is incorrect, but the attached document is correct, the <u>Clerk's Office</u> may make the appropriate corrective changes to the docket entry consistent with the <u>Clerk's Office</u> internal procedures. <u>No substitution of documents by Clerk's Office staff is permissible</u>.

| 16. DOs and DON'Ts |                                        |                                                                                                    |
|--------------------|----------------------------------------|----------------------------------------------------------------------------------------------------|
| DO                 | Search for CM/ECF docket events        | Use the <b>SEARCH</b> feature on the <u>CM/ECF</u> menu bar to locate the correct docket event for your filing.                                                                               |
|                    | Remember signatures                    | See Fed. R. Bankr. P. 5005(a)(2)(C)                                                                                                    |
|                    | Pay outstanding fees                   | Utilities > Internet Payments Due                                                                                                    |
|                    | Use Payment of Fees event(s) correctly | To be used when making a payment for filing fees, or when an incorrect docket event was used, and no fee was collected. The fee payment events are located in the Limited Miscellaneous menu. |
| DON'T              | Combine unrelated documents            | Never include a <b>Statement of Social Security Number</b> (Form B121) with any other document. The B121 statement must be filed separately.  Never include a <b>Chapter 13 Plan/</b>         |

|                                                                                        | Amended Ch. 13 Plan Before Confirmation with any other document – the plan must be filed separately.                                                                                                    |
|----------------------------------------------------------------------------------------|----------------------------------------------------------------------------------------------------|
| Forget to review documents for compliance with Fed. R. Bankr. P. 9037(a) re: redaction | Do not include full social security numbers, tax identification numbers, birthdates, financial account numbers, and names of minors.                                                                                         |
|                                                                                        | Note: A Motion to Redact and Proposed Order (along with the corrected redacted filing) must be filed along with the appropriate filing fee to disable public access to a document improperly containing privacy information. |

#### 17. Fees and Payments

<u>CM/ECF</u> enables authorized filers to remit <u>filing fees</u> to the U.S. Treasury as part of the electronic filing process. Payments can be made either by Automated Clearing House (ACH) or by credit card. Upon the successful submission of a document requiring a <u>filing fee</u>, filers have the option of paying after each transaction or paying for all transactions made in a given day.

#### **Fee Policy**

- The Clerk must collect <u>fees</u> at the time of filing of any fee-related document (See <u>28 U.S.C.</u> §1930).
- Attorney or other non-court CM/ECF filers can pay filing fees using the U.S. Treasury Internet credit card/bank account debit service (Pay.gov). To do so, they must first be given authorization by the court, and must use a browser that provides security via 128-bit encryption (such as Firefox 3.5 or Internet Explorer 8 or 9).
- Filers should have credit card information on hand at the time of

|                                   | electronically filing any pleading that requires a fee; filers may pay fees after each transaction or make one payment at the end of the day for all transactions requiring fees. Filers must pay all incurred fees by close of business the same day the fees are incurred. If fees are not promptly paid, the matter may be dismissed without further notice, pursuant to GO 2007-1.  The Court accepts the following credit cards for payment: American Express, Discover, Diner's Club, Visa, and Mastercard.  If a fee is due, CM/ECF will prompt the user to Continue Filing or Pay Now.  To access the credit card module popup window at any time, select Utilities > Internet Payments Due. |
|-----------------------------------|----------------------------------------------------------------------------------------------------|
| Email notice for outstanding fees | An automated notice will be emailed to the filer regarding any outstanding <u>fees</u> due.                                                                                                    |
| How to pay an outstanding fee     | <ul> <li>Upon completion of electronically filing a pleading that requires a fee, a pop-up credit card payment window will appear, overlaying the CM/ECF Notice of Electronic Filing. This screen contains the new filing fee charge, and any other outstanding CM/ECF filing fees for the user. Select one of the options: Pay Now or Continue Filing.</li> <li>NOTE: pop-up blocker software will prevent the Electronic Payment window from displaying and must be disabled or uninstalled before paying fees by credit card online.</li> <li>Pay Now: if Pay Now is selected, the user will be redirected to PACER to enter his/her credentials.</li> </ul>                                      |

- Select a payment method (credit card or ACH) and click Next. One-time payments, different from a stored payment method, may be processed by selecting the 'Enter a credit card' or 'Enter an ACH account' radio buttons.
- Review the payment method, payment details, and email address. Check the box to authorize the payment and click Submit.
- Ensure sufficient funds are available on the credit card or in the checking account used for payment to cover the fees due.
- A <u>PACER</u> payment confirmation will appear before being redirected to the <u>CM/ECF</u> payment confirmation screen.
- If you receive the message Duplicate Submission Detected, please contact the Court to request a refund. Refer to the section of this manual below on Help re: Fees.
- The <u>CM/ECF</u> payment confirmation screen will detail the amount(s) paid and provide a transaction number for your records. A docket entry is also added to each case where a payment was recorded.
- If payment is declined, contact the card-issuing bank to determine why the card was declined. If the issue cannot be resolved, call the Court's main number (912) 650-4100 and speak with a cashier or financial specialist, to advise that you will be using an alternate method to pay the filing fee(s) due. Refer to the section of this manual below on Alternate Forms of Payment.

Continue Filing: selecting Continue Filing allows users to continue filing in CM/ECF and accumulate any filing fees incurred during the day. This gives users the option of paying all filing fees at once, upon completing electronic filing for the day. If this option is chosen, you will be returned to CM/ECF for filing. Upon completion of each additional filing, you will receive the pop-up credit card window on the screen, overlaying the CM/ECF Notice of Electronic Filing. This pop-up window will contain a summary of the current charges that remain outstanding. To close your account at any time, click Pay Now and proceed as instructed above. All accounts must be closed out (paid in full) on the same day the fee was incurred, by close of business. If payment is not received on the day of filing, you will receive an email notification the following business day, indicating that your fee is outstanding and must be paid. Failure to pay filing fees as required will result in a show cause hearing, and filing privileges suspended until all outstanding fees are paid in full. Refer to the section of this manual below on Alternate Forms of Payment. You may close out your account at any time by running an Internet Payments Due report in the Utilities menu. How to create a fee If a document was filed using an incorrect docket event code and the fee was not auto-generated, the filer or the Clerk can create the charge.

|                             | In <u>CM/ECF</u> , select Bankruptcy > Limited Miscellaneous Events – select the appropriate fee event:  Transfer of Claim Fee Motion to Redact Fee                                                                                                    |
|-----------------------------|----------------------------------------------------------------------------------------------------|
| Deferred/Exempt/Waived Fees | Debtor's counsel, trustees, and other federal government filers may be exempt from certain filing fees. If deferring/waiving a filing fee or if exempt from paying a filing fee, click Continue Filing when the pop-up payment window appears. CM/ECF will recognize that no filing fee is due and allow the filer to continue to the next screen.                                                                                                    |
| Alternate Forms of Payment  | In limited situations, alternate forms of payment may be accepted on a case-by-case basis, if approved in advance by the Clerk of Court. Written requests to pay fees by cash, check, money order, law firm check, or cashier's check for electronically filed documents shall be emailed to: USBC FinancialManager@gas.uscourts.gov.  The email request shall state in the subject line "Request for Alternate Fee Payment" and include the following information:  Case number, date filed, and type of document (motion, petition, application, etc.);  Reason for request to pay with alternate form of payment; and  Reason for request to pay with alternate form of payment; and  The alternate form of payment (cash, check, etc.) the filer will submit by close of business the following day. |
| Help re: Fees               | If you suspect a payment is incorrect or has been made in error, contact the Court's financial specialist immediately via email at <a href="mailto:Leigh-Cribbs@gas.uscourts.gov">Leigh-Cribbs@gas.uscourts.gov</a> . Provide the                                                                                                    |

case number, docket number, and the transaction/receipt number of the pleading in question.

If you have any questions regarding internet credit card payment procedures, please contact the Court's financial specialist at (912) 650-4139.

For technical problems, contact the Court's Department of Computer Services HelpDesk at **(912) 650-4201**.

#### 18. Court Calendar

The <u>court calendar</u> may be viewed on the Court's website at <u>www.gasb.uscourts.gov</u>. On the Court's Website, click **Court Calendar**, and select the judge or trustee.

Please note: Multiple court events may be scheduled on the same day (hearings and meetings); also, cases may be heard by an alternate judge, so check calendars for the division. The calendar can be viewed for up to 30 days in advance. There is a 24-hour delay on the web calendar.

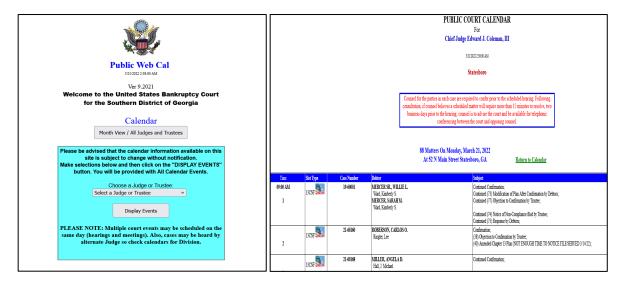

Counsel for the parties in each case are required to confer prior to the scheduled hearing. Following consultation, if counsel believes a scheduled matter will require more than 15

minutes to resolve, two business days prior to the hearing, counsel is to advise the Court and be available for telephonic conferencing between the Court and opposing counsel. **Exhibits:** 

<u>Contact the Courtroom Deputy</u> for the assigned Hearing Judge regarding the Judge's preference regarding exhibits (*i.e.*, *number of copies to bring, labeling procedures, etc.*). Refer also to the Court's <u>CM/ECF Administrative Procedures</u> for more information regarding exhibits.

| 19. Orders                                            |                                                                                                    |
|-------------------------------------------------------|----------------------------------------------------------------------------------------------------|
| Upload Proposed Order<br>via CM/ECF eOrders<br>module | eOrders is a module integrated into the Court's CM/ECF system that allows attorneys and trustees to submit orders electronically and provides judges and court staff with the ability to process and sign such orders electronically.  Please view the instructions for preparing and uploading a proposed order via CM/ECF at: E-Orders Trustee and Attorney Guidelines and Procedures. |
| Entry of Orders                                       | Orders, decrees, and judgments of the Court may be docketed electronically by the Court. Any order entered electronically has the same force and effect as if the judge had affixed his/her signature to a paper order and it had been entered on the docket conventionally.                                                                                                    |

#### 20. Filing a Proof of Claim/Claim Actions

When a proof of claim is filed in <u>CM/ECF</u>, the claim will be attached to the creditor record of the claimant. Query the case to be certain the case is open, and also query the case deadlines to see if the deadline to file claims has expired. If the claims bar date has passed, a **Motion to Allow/Reclassify/Reconsider Claim(s)** must be filed. Locate the creditor by searching the creditor database. Most often the creditor filing the claim already exists in the creditor database.

#### **ePOC**

The <u>ePOC (Electronic Proof of Claim)</u> program is located on the Court's website at <a href="http://www.gasb.uscourts.gov">http://www.gasb.uscourts.gov</a>. Click <u>Electronic Claims (ePOC)</u> and then click <u>FILE A PROOF OF CLAIM:</u>

- Type in the case number
- Enter the name of Creditor or leave the field blank
- Select the appropriate filer type from the Filed by drop-down list (Creditor, Creditor Attorney, Debtor, Debtor Attorney, Trustee)
- Check the box next to I understand that, if I file, I must comply with the redaction rules. I have read this notice.
- Click Next
- If Creditor Attorney was selected on the previous screen, enter the attorney's name and address where notices should be sent.
- Click Next
- Select creditor, making sure that the address is what should be reflected on the proof of claim; otherwise, select the radio button next to Creditor not listed.
- If adding a new creditor/address, type the correct address for the creditor, to be reflected on the proof of claim and claims register.
- Confirm that you are filing in the correct case.
- Fill in all the information about the claim as of the date the case was filed. That date is on the notice of bankruptcy (Form 309) that you received.
- All Yes/No questions on the form must be answered.
- Enter information in all required fields.
- Do not upload a completed Proof of Claim form as an attachment to this filing. Attaching a completed Proof of Claim will result in multiple versions of the form being filed.
- Note: you will have the option to select redacted files/documents to upload for this claim once you click the Submit Claim button. If you wish to attach supporting documentation, click the Yes radio button; otherwise, click the No radio button.
- Check the appropriate box to indicate who is filing the claim.
- Type in the full name and contact information, then enter the verification code/complete the reCAPTCHA.

#### Click Submit Claim (or Clear Form to start over).

- Attach redacted supporting documentation for the claim (if applicable) and click File Proof of Claim.
- If you wish to view/print your filed claim, click the hyperlink displaying the claim number.

## Amending a Proof of Claim in ePOC

The <u>ePOC (Electronic Proof of Claim)</u> program is located on the Court's website at http://www.gasb.uscourts.gov.

Click <u>Electronic Claims (ePOC)</u> and then click <u>FILE A</u> PROOF OF CLAIM:

- Type in the case number
- Enter the name of **Creditor** or leave the field blank
- Select the appropriate filer type from the Filed by drop-down list (Creditor, Creditor Attorney, Debtor, Debtor Attorney, Trustee)
- Check the box next to I understand that, if I file, I must comply with the redaction rules. I have read this notice.
- Click Next
- If Creditor Attorney was selected on the previous screen, enter the attorney's name and address where notices should be sent.
- Click Next
- Select creditor, making sure that the address is what should be reflected on the proof of claim.
- Confirm that you are filing in the correct case.
- Fill in all the information about the claim as of the date the case was filed. That date is on the notice of bankruptcy (Form 309) that you received.
- All Yes/No questions on the form must be answered.
- Enter information in all required fields.
- Do not upload a completed Proof of Claim form as an attachment to this filing. Attaching a completed Proof of Claim will result in multiple versions of the form being filed.
- Select Yes to Question 4: Does this claim amend one already filed? Select the claim number from the drop-down list. The filing date will populate automatically. Note that you should only amend a claim if you are the original claimant or the transferee of the claim.
- Note: you will have the option to select redacted files/documents to upload for this claim once you

- click the *Submit Claim* button. If you wish to attach supporting documentation, click the **Yes** radio button; otherwise, click the **No** radio button.
- Check the appropriate box to indicate who is filing the claim.
- Type in the full name and contact information, then enter the verification code/complete the reCAPTCHA.
- Click Submit Claim (or Clear Form to start over).
- Attach redacted supporting documentation for the claim (if applicable) and click File Proof of Claim.
- If you wish to view/print your filed claim, click the hyperlink displaying the claim number.

## Withdrawing a Proof of Claim in ePOC

The <u>ePOC (Electronic Proof of Claim)</u> program is located on the Court's website at http://www.gasb.uscourts.gov.

Click <u>Electronic Claims (ePOC)</u> and then click WITHDRAW A PROOF OF CLAIM:

- Select Withdraw Claim
- Type in the case number
- Enter the name of Creditor or leave the field blank
- Select the appropriate filer type from the Filed by drop-down list (Creditor, Creditor Attorney, Debtor, Debtor Attorney, Trustee)
- Check the box next to I understand that, if I file, I must comply with the redaction rules. I have read this notice.
- Click Next
- Confirm that you are filing in the correct case.
- Select Claim(s) to be Withdrawn by clicking the appropriate radio button.
- Attach PDF by clicking on the Browse (or Choose File) button. The proof of claim being withdrawn should NOT be attached to represent the withdrawal of claim document.
- Locate PDF document and right-click to open
- Click Open on the File Upload dialogue box.
- Enter the verification code/complete the reCAPTCHA.
- Click Submit Withdrawal of Claim (or Clear Form to start over).
- Notice of this filing will be electronically mailed to all attorney and trustee parties associated with this case.

#### CM/ECF Docketing Instructions – File Proof of Claim

- Select Bankruptcy
- Select File Claims
- The Search for Creditor screen will appear. Enter the case number, select the type of creditor, and click Next to search the creditor database for the claimant.
- The Select a Creditor for Claim screen will display the creditor(s). Click the drop-down arrow to display all of the creditors. Select the appropriate creditor, making sure that the creditor's name and address match exactly what is listed on the proof of claim, by clicking on it. If you are unable to locate the proper creditor name and address from the list, click the Add Creditor hyperlink to add the creditor to the case. Click Next.
- The Proof of Claim Information screen will display.
- In the Filed By field, choose the filer type from the drop-down box: Debtor, Attorney, Creditor, or Trustee.
- Enter the data in the appropriate fields for the claim, showing total amount of claim as of date case filed, secured amount, priority amount, etc.
   Do not use \$ or commas in the dollar amount fields. Values default to whole dollars. Decimals are accepted, but not required.
- Enter information in the Description and/or Remarks fields as appropriate. No more than 255 characters may be typed into these fields.
- Click **Next** to continue.
- Attach PDF by clicking on the Browse (or Choose File) button
- Locate PDF document and right-click to open
- Click Open on the File Upload dialogue box.
- If there are **Attachments to Document**, click the **Yes** radio button and add the correct PDF file for the attachment(s). When all attachments have been added click **Next** to continue.
- A message will appear: Attention! Submitting this screen commits this transaction. You will have no further opportunity to modify this submission if you continue. Have you redacted? Click Next.
- The Notice of Electronic Claims Filing screen will display. The claim is now part of the official court record. Clicking on the case number

hyperlink will present the case docket report.
Clicking on the document number hyperlink will display the PDF image of the claim. Clicking on the Claims Register hyperlink will display the Claims Register.

To continue claims processing, click link to File another claim. The prior case number you entered will be preserved for further claim entries to the same case. For a new case, enter the new case number and repeat the process above.

#### CM/ECF Docketing Instructions – Amending a Proof of Claim

In <u>CM/ECF</u>, go to **Reports > Claims Register> Run Report**. View a list of claims filed, to determine which claim to amend.

To file an amended claim, follow the CM/ECF Docketing Instructions above for filing a proof of claim. In the amends claim # field, enter the number of the claim that is being amended and click Find. Select the claim to be amended. Enter the amended claim information (amount, etc.). The amended information will be reflected in the original and amended claim on the Claims Register.

**Note:** if the address has changed since the original claim was filed, add the new creditor address, and select the claim being amended when clicking on the *Find* button to amend. A screen will appear with the old and new address – select **Continue**.

#### CM/ECF Docketing Instructions – Withdraw a Proof of Claim

- Select Bankruptcy
- Select Limited Miscellaneous Events
- Type in case number
- Click Next
- Select Withdrawal of Claim
- Click Next
- Click Next
- Select any additional attorney(s) and click Next.
- Select the Party filing this pleading or Add/Create New Party
- Click Next
- Attach PDF by clicking on the Browse (or Choose File) button
- Locate PDF document and right-click to open

|                                                | <ul> <li>Click Open on the File Upload dialogue box.</li> <li>If there are Attachments to Document, click the Yes radio button and add the correct PDF file for the attachment(s). When all attachments have been added click Next to continue.</li> <li>Select the appropriate Claim(s) from the list and click Next</li> <li>Select Withdraw from the Claim Status list and click Next</li> <li>Click Next</li> <li>Final Docket Text appears. Click Next ONLY if correct. If incorrect, click the Back button at the top of the browser screen to make the correction, or abort/restart the transaction by clicking on the Bankruptcy Events hyperlink.</li> <li>Notice of Electronic Filing (NEF) screen will appear.</li> <li>NOTE: Withdrawals of Claims will appear on the Claims Register.</li> </ul> |
|------------------------------------------------|----------------------------------------------------------------------------------------------------|
| Creditor Maintenance/Adding a Creditor Address | <ul> <li>Select Bankruptcy</li> <li>Select Creditor Maintenance</li> <li>Select Enter individual creditors</li> <li>Enter the case number (yy-nnnnn)</li> <li>Click Next</li> <li>Enter the creditor's name and address (name may be 50 characters. Address may be 5 lines, 40 characters each.)</li> <li>NOTE: more than one creditor may be entered; separate creditors with a blank line.</li> <li>Select the Creditor type from the drop-down list.</li> <li>Select the appropriate radio button (Yes or No) for Creditor committee.</li> <li>Click Next</li> <li>The total number of creditors entered will appear, as well as a warning message.</li> <li>Click Submit to complete.</li> </ul>                                                                                                    |
| Proof of Claim<br>Attachment<br>3001(c)(1)(d)  | <ul> <li>Select Bankruptcy</li> <li>Select Limited Miscellaneous Events</li> <li>Type in case number.</li> <li>Click Next.</li> <li>Select Proof of Claim Attachment 3001(c)(1)(d).</li> <li>Click Next.</li> <li>Click Next.</li> <li>Click Next.</li> </ul>                                                                                                    |

- Select attorney filing pleading or leave as is and click Next.
- Select party filing pleading or Add/Create New Party.
- Click Next.
- Attach PDF by clicking on the Choose File or Browse button.
- Locate pdf document and right-click to open in your PDF program to confirm that the selected document is the correct one.
- Click Open button.
- Click Next.
- Select the claim(s) to which this proof of claim attachment relates.
- Click Next.
- Final Docket Text appears. Click Next ONLY if correct. If incorrect, click the Back button at the top of the browser screen to make the correction, or abort/restart the transaction by clicking on the Bankruptcy Events hyperlink.
- Notice of Electronic Filing screen will appear.

## Transfer/Assignment of Claim\*

\*Refer to the Court's <u>fee</u>
<u>schedule</u> for the
applicable fee.

- Select Bankruptcy
- Select Limited Miscellaneous Events
- Type in case number
- Click Next
- Select Transfer of Claim/Amended Transfer of Claim
- Click Next
- Click Next
- Select any additional attorney(s) and click Next.
- Select the Party filing this pleading or Add/Create New Party
- Click Next
- Attach PDF by clicking on the Browse (or Choose File) button
- Locate PDF document and right-click to open
- Click Open on the File Upload dialogue box.
- If there are **Attachments to Document**, click the **Yes** radio button and add the correct PDF file for the attachment(s). When all attachments have been added click **Next** to continue.
- Is this an Amended Transfer of Claim? Choose
   Yes or No from the drop-down list and click Next.
- If you answered Yes on the previous screen, a screen will appear to select the appropriate

- event(s) to which this amended transfer relates, and you will not be prompted with a fee information screen. Click **Next.**
- Select the Transfer type (3001(e)(1), etc.) by clicking the applicable radio button.
- Search for transferee by clicking Search Creditors or click Add New Creditor.
- Search for transferor by clicking Search Creditors.
- Click Next to continue.
- The fee screen will appear showing the fee amount due – click Next to continue.
- Click Next.
- Final Docket Text appears. Attention!! Submitting this screen commits this transaction. You will have no further opportunity to modify this submission if you continue. Click Next ONLY if correct. If incorrect, click the Back button at the top of the browser screen to make the correction, or abort/restart the transaction by clicking on the Bankruptcy Events hyperlink.
- Notice of Electronic Filing (NEF) screen will appear.
- The transfer of claim/amended transfer of claim will appear below the related claim(s) on the Claims Register.

## Objection to Transfer of Claim

- Select Bankruptcy
- Select Limited Miscellaneous Events
- Type in case number
- Click Next
- Select Objection to Transfer of Claim
- Click Next
- Click Next
- Select any additional attorney(s) and click Next.
- Select the Party filing this pleading or Add/Create New Party
- Click Next
- Attach PDF by clicking on the Browse (or Choose File) button
- Locate PDF document and right-click to open
- Click Open on the File Upload dialogue box.
- If there are Attachments to Document, click the Yes radio button and add the correct PDF file for the attachment(s). When all attachments have been added click Next to continue.

- Check the box to refer to existing event(s) and click Next.
- Select the appropriate event(s) to which your event relates and click Next.
- Click Next.
- Final Docket Text appears. Attention!! Submitting this screen commits this transaction. You will have no further opportunity to modify this submission if you continue. Click Next ONLY if correct. If incorrect, click the Back button at the top of the browser screen to make the correction, or abort/restart the transaction by clicking on the Bankruptcy Events hyperlink.
- Notice of Electronic Filing (NEF) screen will appear.

## Withdrawal of Transfer of Claim

- Select Bankruptcy
- Select Limited Miscellaneous Events
- Type in case number
- Click Next
- Select Withdrawal
- Click Next
- Click Next
- Select any additional attorney(s) and click Next.
- Select the Party filing this pleading or Add/Create New Party
- Click Next
- Attach PDF by clicking on the Browse (or Choose File) button
- Locate PDF document and right-click to open
- Click Open on the File Upload dialogue box.
- If there are Attachments to Document, click the Yes radio button and add the correct PDF file for the attachment(s). When all attachments have been added click Next to continue.
- Check the box to refer to existing event(s) and click Next.
- Select the appropriate event(s) to which your event relates and click **Next**.
- The docket text screen appears modify as appropriate and click Next.
- Final Docket Text appears. Attention!! Submitting this screen commits this transaction. You will have no further opportunity to modify this submission if you continue. Click **Next** ONLY if correct. If incorrect, click the Back button at the top of the

browser screen to make the correction, or abort/restart the transaction by clicking on the Bankruptcy Events hyperlink. Notice of Electronic Filing (NEF) screen will appear. Select **Bankruptcy Notice of Mortgage Select Limited Miscellaneous Events Payment Change** Type in case number Click **Next Select Notice of Mortgage Payment Change** Click Next Click **Next** Select any additional attorney(s) and click Next. Select the Party filing this pleading or *Add/Create* New Party Click Next Is a Notice of Mortgage Deferment or Forbearance being filed? Choose the appropriate Yes or No radio button and click Next. (If you choose Yes, you will be prompted to use the correct docket event for a Notice of Mortgage Deferment or Forbearance.) Is this notice being filed pursuant to Bankruptcy Rule 3002.1(b), where a corresponding Proof of Claim has been filed? Choose the appropriate Yes or No radio button and click Next. If you choose **Yes**, no document number will be assigned to this entry, and you will be prompted to select the related claim(s). If you choose No, a document number will be assigned to this entry. Attach PDF by clicking on the Browse (or Choose File) button Locate PDF document and right-click to open Click *Open* on the File Upload dialogue box. If there are **Attachments to Document**, click the Yes radio button and add the correct PDF file for the attachment(s). When all attachments have been added click **Next** to continue. **Reminder** – a certificate of service must be included with this filing. Click **Next** to continue. The docket text screen appears – modify as appropriate and click Next.

- Final Docket Text appears. Attention!! Submitting this screen commits this transaction. You will have no further opportunity to modify this submission if you continue. Click Next ONLY if correct. If incorrect, click the Back button at the top of the browser screen to make the correction, or abort/restart the transaction by clicking on the Bankruptcy Events hyperlink.
- Notice of Electronic Filing (NEF) screen will appear.
- If this entry was linked to a claim, this notice will appear below the related claim(s) on the Claims Register.

#### Notice of Postpetition Mortgage Fees, Expenses and Charges

- Select Bankruptcy
- Select Limited Miscellaneous Events
- Type in case number
- Click Next
- Select Notice of Postpetition Mortgage Fees, Expenses, and Charges
- Click Next
- Click Next
- Select any additional attorney(s) and click Next.
- Select the Party filing this pleading or Add/Create New Party
- Click Next
- Reminder a certificate of service must be included with this filing. Click Next to continue.
- Is this notice being filed pursuant to Bankruptcy Rule 3002.1(b), where a corresponding Proof of Claim has been filed? Choose the appropriate Yes or No radio button and click Next.

If you choose **Yes**, no document number will be assigned to this entry, and you will be prompted to select the related claim(s).

If you choose **No**, a document number will be assigned to this entry.

- Attach PDF by clicking on the Browse (or Choose File) button
- Locate PDF document and right-click to open
- Click Open on the File Upload dialogue box.
- If there are **Attachments to Document**, click the **Yes** radio button and add the correct PDF file for

- the attachment(s). When all attachments have been added click **Next** to continue.
- The docket text screen appears modify as appropriate and click Next.
- Final Docket Text appears. Attention!! Submitting this screen commits this transaction. You will have no further opportunity to modify this submission if you continue. Click Next ONLY if correct. If incorrect, click the Back button at the top of the browser screen to make the correction, or abort/restart the transaction by clicking on the Bankruptcy Events hyperlink.
- Notice of Electronic Filing (NEF) screen will appear.
- If this entry was linked to a claim, this notice will appear below the related claim(s) on the Claims Register.

# Notice of Mortgage Deferment or Forbearance Due to the COVID-19 Pandemic

- Select Bankruptcy
- Select Limited Miscellaneous Events
- Type in case number
- Click Next
- Select Notice of Mortgage Deferment or Forbearance
- Click Next
- Click Next
- Select any additional attorney(s) and click Next.
- Select the Party filing this pleading or Add/Create New Party
- Click Next
- Attach PDF by clicking on the Browse (or Choose File) button
- Locate PDF document and right-click to open
- Click Open on the File Upload dialogue box.
- If there are Attachments to Document, click the Yes radio button and add the correct PDF file for the attachment(s). When all attachments have been added click Next to continue.
- Select the type of request (Deferment or Forbearance) by clicking the applicable radio button and click Next.
- Enter the number of days of deferment or forbearance (e.g., 60, 90, 120) and click Next.
- The docket text screen appears modify as appropriate and click **Next**.

- Final Docket Text appears. Attention!! Submitting this screen commits this transaction. You will have no further opportunity to modify this submission if you continue. Click Next ONLY if correct. If incorrect, click the Back button at the top of the browser screen to make the correction, or abort/restart the transaction by clicking on the Bankruptcy Events hyperlink.
- Notice of Electronic Filing (NEF) screen will appear.

## Response to Notice of Final Cure Payment Rule 3002.1

- Select Bankruptcy
- Select Limited Miscellaneous Events
- Type in case number
- Click Next
- Select Response to Notice of Final Cure Payment Rule 3002.1
- Click Next
- Click Next
- Select any additional attorney(s) and click Next.
- Select the Party filing this pleading or Add/Create New Party
- Click Next
- Reminder a certificate of service must be included with this filing. Click Next to continue.
- Is this notice being filed pursuant to Bankruptcy Rule 3002.1(b), where a corresponding Proof of Claim has been filed? Choose the appropriate Yes or No radio button and click Next.

If you choose **Yes**, no document number will be assigned to this entry, and you will be prompted to select the related claim(s).

If you choose **No**, a document number will be assigned to this entry.

- Attach PDF by clicking on the Browse (or Choose File) button
- Locate PDF document and right-click to open
- Click Open on the File Upload dialogue box.
- If there are Attachments to Document, click the Yes radio button and add the correct PDF file for the attachment(s). When all attachments have been added click **Next** to continue.

- The docket text screen appears modify as appropriate and click Next.
- Final Docket Text appears. Attention!! Submitting this screen commits this transaction. You will have no further opportunity to modify this submission if you continue. Click Next ONLY if correct. If incorrect, click the Back button at the top of the browser screen to make the correction, or abort/restart the transaction by clicking on the Bankruptcy Events hyperlink.
- Notice of Electronic Filing (NEF) screen will appear.
- If this entry was linked to a claim, this notice will appear below the related claim(s) on the Claims Register.

## Withdrawal of Rule 3002.1 Document

- Select Bankruptcy
- Select Limited Miscellaneous Events
- Type in case number
- Click Next
- Select Withdrawal of Rule 3002.1 Document
- Click Next
- Click Next
- Select any additional attorney(s) and click Next.
- Select the Party filing this pleading or Add/Create New Party
- Click Next
- Select the Filing to which this Withdrawal relates and click **Next**.
- Is this Withdrawal being filed in regards to Bankruptcy Rule 3002.1(b), where a corresponding Proof of Claim has been filed? Choose the appropriate Yes or No radio button and click Next.

If you choose **Yes**, no document number will be assigned to this entry, and you will be prompted to select the related claim(s).

If you choose **No**, a document number will be assigned to this entry.

- Attach PDF by clicking on the Browse (or Choose File) button
- Locate PDF document and right-click to open
- Click Open on the File Upload dialogue box.
- If there are **Attachments to Document**, click the

- Yes radio button and add the correct PDF file for the attachment(s). When all attachments have been added click **Next** to continue.
- Select the appropriate event(s) to which your event relates and click **Next**.
- The docket text screen appears modify as appropriate and click Next.
- Final Docket Text appears. Attention!! Submitting this screen commits this transaction. You will have no further opportunity to modify this submission if you continue. Click Next ONLY if correct. If incorrect, click the Back button at the top of the browser screen to make the correction, or abort/restart the transaction by clicking on the Bankruptcy Events hyperlink.
- Notice of Electronic Filing (NEF) screen will appear.

#### 21. Miscellaneous Pleadings/Docket Events

## Amended Certificate of Service

- Select Bankruptcy
- Select Limited Miscellaneous Events
- Type in case number
- Click Next
- Select Certificate of Service/Amended Certificate of Service
- Click Next
- Click Next
- Select any additional attorney(s) and click Next.
- Select the Party filing this pleading or Add/Create New Party
- Click Next
- Attach PDF by clicking on the Browse (or Choose File) button.
- Locate PDF document and right-click to open
- Click Open on the File Upload dialogue box.
- If there are Attachments to Document, click the Yes radio button and add the correct PDF file for the attachment(s). When all attachments have been added click Next to continue.
- Is this an AMENDED Certificate of Service? Select Yes or No from the drop-down list and click Next to continue.
- Select the appropriate event(s) to which your event relates and click **Next**.

#### Click Next. Final Docket Text appears. Attention!! Submitting this screen commits this transaction. You will have no further opportunity to modify this submission if you continue. Click **Next** ONLY if correct. If incorrect, click the Back button at the top of the browser screen to make the correction, or abort/restart the transaction by clicking on the Bankruptcy Events hyperlink. Notice of Electronic Filing (NEF) screen will appear. Ballot (Ch. 11) Select **Bankruptcy Select Limited Miscellaneous Events** Type in case number Click Next Select Ballot (Ch 11) Click Next Click **Next** Select any additional attorney(s) and click Next. Select the Party filing this pleading or *Add/Create* New Party Click Next Attach PDF by clicking on the Browse (or Choose File) button. Locate PDF document and right-click to open Click *Open* on the File Upload dialogue box. If there are **Attachments to Document**, click the **Yes** radio button and add the correct PDF file for the attachment(s). When all attachments have been added click Next to continue. Do you Accept or Reject the Plan? Select ACCEPT or REJECT from the radio buttons provided and click Next. Is this an AMENDED ballot? Select Yes or No and click **Next**. If appropriate, check the box to **Refer to existing** event(s) and click Next; if checked, select the appropriate event(s) to which the ballot relates and click Next. The docket text screen appears – modify as appropriate and click Next. Final Docket Text appears. Attention!! Submitting this screen commits this transaction. You will have no further opportunity to modify this submission if you continue. Click Next ONLY if correct. If

incorrect, click the Back button at the top of the browser screen to make the correction, or abort/restart the transaction by clicking on the **Bankruptcy Events** hyperlink.

Notice of Electronic Filing (NEF) screen will appear.

## Certificate of Service (for Rule 3002.1 Events)

- Select Bankruptcy
- Select Limited Miscellaneous Events
- Type in case number
- Click Next
- Select Certificate of Service (Use Only for Rule 3002.1 Events)
- Click Next
- Click Next
- Select any additional attorney(s) and click Next.
- Select the Party filing this pleading or Add/Create New Party
- Click Next
- This Certificate of Service Event should only be used when relating to a Notice of Mortgage Payment Change, Notice of Postpetition Mortgage Fees, Expenses, and Charges, or a Response to Notice of Final Cure Payment. Click Next to proceed.
- Click Next.
- Has a corresponding Proof of Claim has been filed in this case? Choose the appropriate Yes or No radio button and click Next.

If you choose **Yes**, no document number will be assigned to this entry, and you will be prompted to select the related claim(s).

If you choose **No**, a document number will be assigned to this entry.

- Attach PDF by clicking on the Browse (or Choose File) button.
- Locate PDF document and right-click to open
- Click Open on the File Upload dialogue box.
- If there are **Attachments to Document**, click the **Yes** radio button and add the correct PDF file for the attachment(s). When all attachments have been added click **Next** to continue.
- Select the filing to which this Certificate of Service

- relates from the radio buttons provided and click **Next**.
- The docket text screen appears modify as appropriate and click Next.
- Final Docket Text appears. Attention!! Submitting this screen commits this transaction. You will have no further opportunity to modify this submission if you continue. Click Next ONLY if correct. If incorrect, click the Back button at the top of the browser screen to make the correction, or abort/restart the transaction by clicking on the Bankruptcy Events hyperlink.
- Notice of Electronic Filing (NEF) screen will appear.

#### **Change of Address**

- Select Bankruptcy
- Select Limited Miscellaneous Events
- Type in case number
- Click Next
- Select Notice of Change of Address
- Click Next
- Click Next
- Select any additional attorney(s) and click Next.
- Select the Party filing this pleading or Add/Create New Party
- Click Next
- Click Next.
- Is this notice being filed in lieu of a transfer of claim pursuant to Bankruptcy Rule 3001(e)? Choose the appropriate Yes or No radio button and click Next.
- Attach PDF by clicking on the Browse (or Choose File) button.
- Locate PDF document and right-click to open
- Click Open on the File Upload dialogue box.
- If there are Attachments to Document, click the Yes radio button and add the correct PDF file for the attachment(s). When all attachments have been added click Next to continue.
- Enter the name of the party or parties whose address is changing in the text box provided and click Next.
- The docket text screen appears modify as appropriate and click Next.
- Final Docket Text appears. Attention!! Submitting this screen commits this transaction. You will have no further opportunity to modify this submission if

you continue. Click **Next** ONLY if correct. If incorrect, click the Back button at the top of the browser screen to make the correction, or abort/restart the transaction by clicking on the **Bankruptcy Events** hyperlink.

Notice of Electronic Filing (NEF) screen will appear.

### Notice of Appearance and Request for Notice

- Select Bankruptcy
- Select Limited Miscellaneous Events
- Type in case number
- Click Next
- Select Notice of Appearance and Request for Notice
- Click Next
- Click Next
- Select any additional attorney(s) and click Next.
- Select the Party filing this pleading or Add/Create New Party
- Click Next
- Attach PDF by clicking on the Browse (or Choose File) button.
- Locate PDF document and right-click to open
- Click Open on the File Upload dialogue box.
- If there are Attachments to Document, click the Yes radio button and add the correct PDF file for the attachment(s). When all attachments have been added click Next to continue.
- If appropriate, check the box to Refer to existing event(s) and click Next; if checked, select the appropriate event(s) to which the notice relates and click Next.
- The docket text screen appears modify as appropriate and click Next.
- Final Docket Text appears. Attention!! Submitting this screen commits this transaction. You will have no further opportunity to modify this submission if you continue. Click Next ONLY if correct. If incorrect, click the Back button at the top of the browser screen to make the correction, or abort/restart the transaction by clicking on the Bankruptcy Events hyperlink.
- Notice of Electronic Filing (NEF) screen will appear.

## Reaffirmation Agreement (With Representation of Debtor by an Attorney)

- Select Bankruptcy
- Select Limited Miscellaneous Events
- Type in case number
- Click Next
- Select Reaffirmation Agreement
- Click Next
- Click Next
- Select any additional attorneys if applicable and click Next.
- Select the Party filing this pleading or Add/Create New Party.
- Click Next.
- Attach PDF by clicking on the Browse (or Choose File) button.
- Locate PDF document and right-click to open
- Click Open on the File Upload dialogue box.
- If there are Attachments to Document, click the Yes radio button and add the correct PDF file for the attachment(s). When all attachments have been added click Next to continue.
- If appropriate, check the box to Refer to existing event(s) and click Next; if checked, select the appropriate event(s) to which the event relates and click Next.
- Enter the Creditor name in this reaffirmation agreement in the text box provided and click Next.
- Does this agreement include a signed Certification by Attorney for the Debtor? select Yes or No from the drop-down list and click Next.
- The docket text screen appears modify as appropriate and click Next.
- Final Docket Text appears. Attention!! Submitting this screen commits this transaction. You will have no further opportunity to modify this submission if you continue. Click Next ONLY if correct. If incorrect, click the Back button at the top of the browser screen to make the correction, or abort/restart the transaction by clicking on the Bankruptcy Events hyperlink.
- Notice of Electronic Filing (NEF) screen will appear.

## Reaffirmation Agreement (*Pro Se – No Representation of Debtor by an Attorney*)

- Select Bankruptcy
- Select Limited Miscellaneous Events
- Type in case number
- Click Next
- Select Reaffirmation Agreement (Pro Se)
- Click Next
- Click Next
- Select any additional attorneys if applicable and click Next.
- Select the Party filing this pleading or Add/Create New Party.
- Click Next.
- Attach PDF by clicking on the Browse (or Choose File) button.
- Locate PDF document and right-click to open
- Click Open on the File Upload dialogue box.
- If there are Attachments to Document, click the Yes radio button and add the correct PDF file for the attachment(s). When all attachments have been added click Next to continue.
- If appropriate, check the box to Refer to existing event(s) and click Next; if checked, select the appropriate event(s) to which the event relates and click Next.
- Enter the Creditor name in this reaffirmation agreement in the text box provided and click Next.
- Does this agreement include a signed Certification by Attorney for the Debtor? select Yes or No from the drop-down list and click Next.
- The docket text screen appears modify as appropriate and click Next.
- Final Docket Text appears. Attention!! Submitting this screen commits this transaction. You will have no further opportunity to modify this submission if you continue. Click Next ONLY if correct. If incorrect, click the Back button at the top of the browser screen to make the correction, or abort/restart the transaction by clicking on the Bankruptcy Events hyperlink.
- Notice of Electronic Filing (NEF) screen will appear.

### Withdrawal of Change of Address

- Select Bankruptcy
- Select Limited Miscellaneous Events
- Type in case number
- Click Next
- Select Withdrawal
- Click Next
- Click Next
- Select any additional attorney(s) and click Next.
- Select the Party filing this pleading or Add/Create New Party
- Click Next
- Attach PDF by clicking on the Browse (or Choose File) button
- Locate PDF document and right-click to open
- Click Open on the File Upload dialogue box.
- If there are Attachments to Document, click the Yes radio button and add the correct PDF file for the attachment(s). When all attachments have been added click Next to continue.
- Check the box to refer to existing event(s) and click Next.
- Select the appropriate event(s) to which your event relates and click **Next**.
- The docket text screen appears modify as appropriate and click Next.
- Final Docket Text appears. Attention!! Submitting this screen commits this transaction. You will have no further opportunity to modify this submission if you continue. Click Next ONLY if correct. If incorrect, click the Back button at the top of the browser screen to make the correction, or abort/restart the transaction by clicking on the Bankruptcy Events hyperlink.
- Notice of Electronic Filing (NEF) screen will appear.

## Withdrawal of Notice of Appearance

- Select Bankruptcy
- Select Limited Miscellaneous Events
- Type in case number
- Click Next
- Select Withdrawal
- Click Next
- Click Next
- Select any additional attorney(s) and click Next.

- Select the Party filing this pleading or Add/Create New Party
- Click Next
- Attach PDF by clicking on the Browse (or Choose File) button
- Locate PDF document and right-click to open
- Click Open on the File Upload dialogue box.
- If there are Attachments to Document, click the Yes radio button and add the correct PDF file for the attachment(s). When all attachments have been added click Next to continue.
- Check the box to refer to existing event(s) and click Next.
- Select the appropriate event(s) to which your event relates and click **Next**.
- The docket text screen appears modify as appropriate and click Next.
- Final Docket Text appears. Attention!! Submitting this screen commits this transaction. You will have no further opportunity to modify this submission if you continue. Click Next ONLY if correct. If incorrect, click the Back button at the top of the browser screen to make the correction, or abort/restart the transaction by clicking on the Bankruptcy Events hyperlink.
- Notice of Electronic Filing (NEF) screen will appear.

#### Withdrawal of Pleading

- Select Bankruptcy
- Select Limited Miscellaneous Events
- Type in case number
- Click Next
- Select Withdrawal
- Click Next
- Click Next
- Select any additional attorney(s) and click Next.
- Select the Party filing this pleading or Add/Create New Party
- Click Next
- Attach PDF by clicking on the Browse (or Choose File) button
- Locate PDF document and right-click to open
- Click Open on the File Upload dialogue box.
- If there are Attachments to Document, click the Yes radio button and add the correct PDF file for the attachment(s). When all attachments have

- been added click **Next** to continue.
- Check the box to refer to existing event(s) and click Next.
- Select the appropriate event(s) to which your event relates and click **Next**.
- The docket text screen appears modify as appropriate and click Next.
- Final Docket Text appears. Attention!! Submitting this screen commits this transaction. You will have no further opportunity to modify this submission if you continue. Click Next ONLY if correct. If incorrect, click the Back button at the top of the browser screen to make the correction, or abort/restart the transaction by clicking on the Bankruptcy Events hyperlink.
- Notice of Electronic Filing (NEF) screen will appear.

| Appendix<br>A                        | Glossary of CM/ECF Terms                                                                                                    |
|--------------------------------------|----------------------------------------------------------------------------------------------------|
| Adobe Acrobat                        | Application used almost universally to create and view PDF documents. Adobe created the PDF format.                                                                                                    |
| Attachment                           | an additional supporting document filed electronically with a pleading. Proposed orders can be attachments to motions and applications.                                                                                                    |
| Automatic E-<br>Mail<br>Notification | a <u>CM/ECF</u> feature that permits any user to receive notification of the filing of a case or document via e-mail. Users can choose to receive separate notifications throughout the day or an end-of-day summary.                           |
| Browse                               | a Windows operation of navigating through directories via a mouse to select a specific file.                                                                                                    |
| Browser                              | a software program which provides a user-friendly interface allowing a user to access information and services available on the Internet. The browser programs interpret Hypertext Markup Language (HTML) documents delivered from Web servers. |
| Category                             | in <u>CM/ECF</u> , a classification of similar document types. Category selections appear as hypertext links under the <b>Bankruptcy</b> and <b>Adversary</b> menu selections.                                                                  |
| СВТ                                  | CBT (computer-based training) is an online learning application accessed over a local area network (LAN) or from a CD. When a CBT is accessed online, it is referred to as web-based training or a WBT.                                         |
| Check Box                            | a control object a user can click to include choices from a list. Check boxes are designed so that users can choose one or more items from a list.                                                                                              |
| CM/ECF                               | Case Management/Electronic Filing; the Administrative Office's application for filing cases and documents electronically via the Internet.                                                                                                    |
| Default                              | a common suggested value displayed by <u>CM/ECF</u> on a screen. Many fields in <u>CM/ECF</u> have common values suggested; if correct, users may accept them, or if incorrect, may type over them.                                             |
| Document Type                        | In <u>CM/ECF</u> , a specific filing or event with similar characteristics within a case which behaves uniquely from other document types.                                                                                                    |

| Drop-Down List                          | a window listing selections of data alphabetically in a text box. Dropdown lists are used throughout <a href="Mailto:CM/ECF">CM/ECF</a> for making selections. When you see the selection you wish to make, click it to highlight it. To make multiple selections, hold the <a href="CTRL">CTRL</a> (control) key down when making second, third, etc. selections.                               |
|-----------------------------------------|----------------------------------------------------------------------------------------------------|
| Hypertext<br>(HTML) Link                | a URL embedded in an html (hypertext markup language) document, most often underlined. It permits the user to move from one area (or topic) to another in a web-based program.                                                                                                    |
| MR                                      | software modification request; the format method used in the courts by users to ask for changes in the program. Changes can be either enhancements or the discovery of a functional program error. MRs are submitted on the SDSO (Systems Development and Support Office) website at <a href="http://support.sdso.ao.dcn/mrdb/mrSubmit.aspx.">http://support.sdso.ao.dcn/mrdb/mrSubmit.aspx.</a> |
| Notice of<br>Bankruptcy<br>Case Filing  | a <u>CM/ECF</u> document that is generated at case opening with all the substantive information of the case. The Entry Date appears on the local court seal displayed on this formal notice. When the petition is submitted by an attorney, both the date and the time of filing appear. This official document can be used to enforce collection and foreclosure activities of creditors.       |
| Notice of<br>Electronic<br>Filing (NEF) | an electronic document produced by <a href="Mailto:CM/ECF">CM/ECF</a> which certifies filing of all documents and claims with the U.S. Bankruptcy Court. All parties requesting electronic notification can be sent this certification via electronic mail.                                                                                                    |
| PDF Document                            | a "portable document formatted" document; a type of imaged document created by <u>Adobe Acrobat</u> . Each document is secured with a unique encrypted key. All documents in <u>CM/ECF</u> must be in PDF format, with the exception of the creditor matrix, which must be uploaded in a text (.txt) format.                                                                                     |
| Radio Button                            | a round selection button used to choose items from a list. Radio buttons are designed so that users can choose only one item.                                                                                                    |
| URL                                     | Universal Resource Locator; URLs are the naming scheme used to find web pages. A URL is similar to a street address. The URL for the Georgia Southern Bankruptcy Court is <a href="https://www.gasb.uscourts.gov">www.gasb.uscourts.gov</a> .                                                                                                    |

| Appendix B                     | Common Abbreviations and Designations |
|--------------------------------|---------------------------------------|
| State/Possession               | Abbreviation                          |
| Alabama                        | AL                                    |
| Alaska                         | AK                                    |
| American Samoa                 | AS                                    |
| Arizona                        | AZ                                    |
| Arkansas                       | AR                                    |
| California                     | CA                                    |
| Colorado                       | CO                                    |
| Connecticut                    | CT                                    |
| Delaware                       | DE                                    |
| District of Columbia           | DC                                    |
| Federated States of Micronesia | FM                                    |
| Florida                        | FL                                    |
| Georgia                        | GA                                    |
| Guam                           | GU                                    |
| Hawaii                         | HI                                    |
| Idaho                          | ID                                    |
| Illinois                       | IL                                    |
| Indiana                        | IN                                    |
| Iowa                           | IA                                    |
| Kansas                         | KS                                    |
| Kentucky                       | KY                                    |
| Louisiana                      | LA                                    |
| Maine                          | ME                                    |
| Marshall Islands               | MH                                    |
| Maryland                       | MD                                    |
| Massachusetts                  | MA                                    |
| Michigan                       | MI                                    |
| Minnesota                      | MN                                    |
| Mississippi                    | MS                                    |
| Missouri                       | MO                                    |
| Montana                        | MT                                    |
| Nebraska                       | NE                                    |
| Nevada                         | NV                                    |
| New Hampshire                  | NH                                    |
| New Jersey                     | NJ                                    |
| New Mexico                     | NM                                    |
| New York                       | NY                                    |
| North Carolina                 | NC                                    |
| North Dakota                   | ND                                    |
| Northern Mariana Islands       | MP                                    |
| Ohio                           | OH                                    |
| Oklahoma                       | OK                                    |

| Oregon         | OR |
|----------------|----|
| Palau          | PW |
| Pennsylvania   | PA |
| Puerto Rico    | PR |
| Rhode Island   | RI |
| South Carolina | SC |
| South Dakota   | SD |
| Tennessee      | TN |
| Texas          | TX |
| Utah           | UT |
| Vermont        | VT |
| Virgin Islands | VI |
| Virginia       | VA |
| Washington     | WA |
| West Virginia  | WV |
| Wisconsin      | WI |
| Wyoming        | WY |

| Geographical<br>Directional | Abbreviation |
|-----------------------------|--------------|
| North                       | N            |
| East                        | E            |
| South                       | S            |
| West                        | W            |
| Northeast                   | NE           |
| Southeast                   | SE           |
| Northwest                   | NW           |
| Southwest                   | SW           |

| Military "State"   | Abbreviation |
|--------------------|--------------|
| Armed Forces       | AE           |
| Europe, the Middle |              |
| East, and Canada   |              |
| Armed Forces       | AP           |
| Pacific            |              |
| Armed Forces       | AA           |
| Americas (except   |              |
| Canada)            |              |

| Primary Street Suffix Name | Postal Service Standard Suffix Abbreviation |
|----------------------------|---------------------------------------------|
| ALLEY                      | ALY                                         |
| ANNEX                      | ANX                                         |
| AVENUE                     | AVE                                         |

| BEACH      | ВСН  |
|------------|------|
| BEND       | BND  |
| BLUFF      | BLF  |
| BOTTOM     | BTM  |
| BOULEVARD  | BLVD |
| BRANCH     | BR   |
| BRIDGE     | BRG  |
| BROOK      | BRK  |
| BYPASS     | BYP  |
| CAMP       | CP   |
| CANYON     | CYN  |
| CAPE       | CPE  |
| CAUSEWAY   | CSWY |
| CENTER     | CTR  |
| CIRCLE     | CIR  |
| CLIFFS     | CLFS |
| CLUB       | CLB  |
| COMMONS    | CMNS |
| CORNER     | COR  |
| COURSE     | CRSE |
| COURT      | CT   |
| COVE       | CV   |
| COVES      | CVS  |
| CREEK      | CRK  |
| CRESCENT   | CRES |
| CREST      | CRST |
| CROSSING   | XING |
| CROSSROAD  | XRD  |
| CROSSROADS | XRDS |
| DRIVE      | DR   |
| ESTATE     | EST  |
| EXPRESSWAY | EXPY |
| EXTENSION  | EXT  |
| FALLS      | FLS  |
| FIELD      | FLD  |
| FORGE      | FRG  |
| FORT       | FT   |
| FREEWAY    | FWY  |
| GARDENS    | GDNS |
| GATEWAY    | GTWY |
| GLEN       | GLN  |
| GREEN      | GRN  |
| GROVE      | GRV  |
| HARBOR     | HBR  |
| HEIGHTS    | HTS  |
| TILIGITIO  | 1110 |

| HIGHWAY  | HWY  |
|----------|------|
| HOLLOW   | HOLW |
| ISLAND   | IS   |
| ISLANDS  | ISS  |
| JUNCTION | JCT  |
| LAKE     | LK   |
| LANDING  | LNDG |
| LANE     | LN   |
| MEADOWS  | MDWS |
| MILLS    | MLS  |
| MOUNT    | MT   |
| MOUNTAIN | MTN  |
| OVERPASS | OPAS |
| PARK     | PARK |
| PARKWAY  | PKWY |
| PLACE    | PL   |
| PLAINS   | PLNS |
| PLAZA    | PLZ  |
| POINT    | PT   |
| PORT     | PRT  |
| PRAIRIE  | PR   |
| ROAD     | RD   |
| ROUTE    | RTE  |
| SPRING   | SPG  |
| SQUARE   | SQ   |
| STATION  | STA  |
| STREET   | ST   |
| SUMMIT   | SMT  |
| TERRACE  | TER  |
| TRAIL    | TRL  |
| VALLEY   | VLY  |
| VILLAGE  | VLG  |

| Secondary Unit Designators: |              |
|-----------------------------|--------------|
| Description                 | Abbreviation |
| Apartment                   | APT          |
| Basement                    | BSMT         |
| Building                    | BLDG         |
| Department                  | DEPT         |
| Floor                       | FL           |
| Office                      | OFC          |
| Penthouse                   | PH           |
| Room                        | RM           |
| Space                       | SPC          |
| Suite                       | STE          |

| Unit  | UNIT |
|-------|------|
| Upper | UPPR |